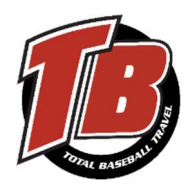

## DIRECTIONS TO REGISTER FOR TOTAL BASEBALL TRAVEL-WIXOM THROUGH THE NATTYHATTY PORTAL natty hatty

## \*FOR CUSTOMERS WHO ARE NOT REGISTERED ON NATTYHATTY:

- 1. Customer Portal: https://customer.nattyhatty.com/program/all\_programs/club\_programs
- 2. Click on "Sign Up" to Create a Customer Account
- 3. Fill in your email address and password
- 4. Complete Customer Detail information for a parent
- 5. Accept Invitation to join
- 6. Click on Proceed to Add Family Members
- 7. Click on Finish Setup
- 8. Go to My Account by clicking on the Picture Icon upper Right Corner
- 9. Click on the "Add New" button under the My Family section
- 10. Select "Child Account" for account type
- 11. Fill out the information for your child \*\*You will have to use a secondary email address for you child
- 12. Click on "Create Child Account" to complete child account
- 13. Under the "My Account" screen click on your child under the "My Family" section
- 14. Move your mouse to the "Programs" tab on the Menu Bar
- 15. Select "New Programs"
- 16. Select "Club Programs"
- 17. Select "Total Sports Wixom" and Click "View Programs"
- 18. Click on the "Register" button for the Team you are paying your deposit for \*\*Processing fees are already posted under each program i.e. if a deposit costs \$450 the registration fee will show up as \$459
- 19. Select your Child's Name in the pop-up window to pick who you are registering and Click "Next"
- 20. Click on "Add New" to add your payment method
- 21. Once payment information is complete, review waivers, and Checkout